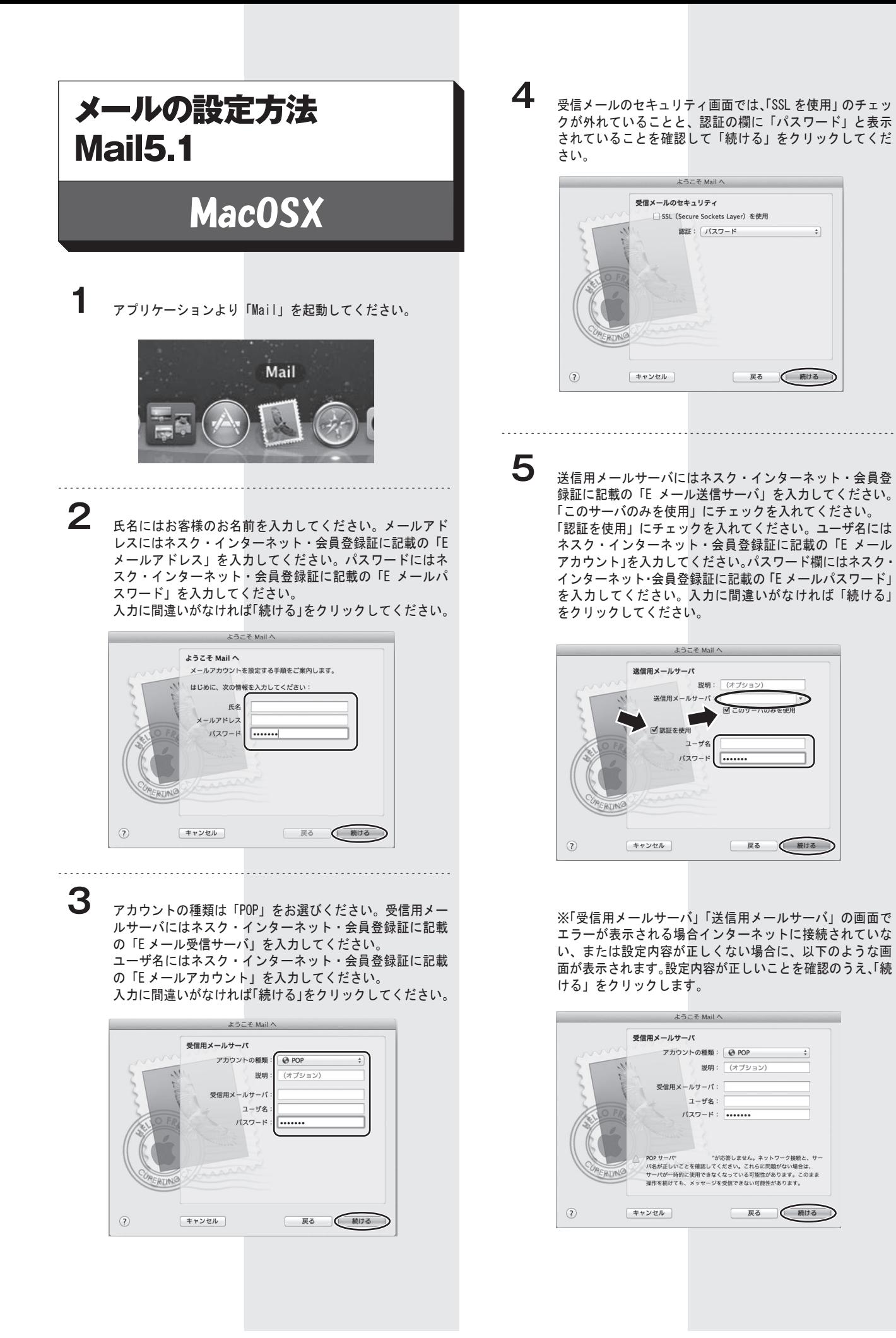

 $\overline{\cdot}$ 

1

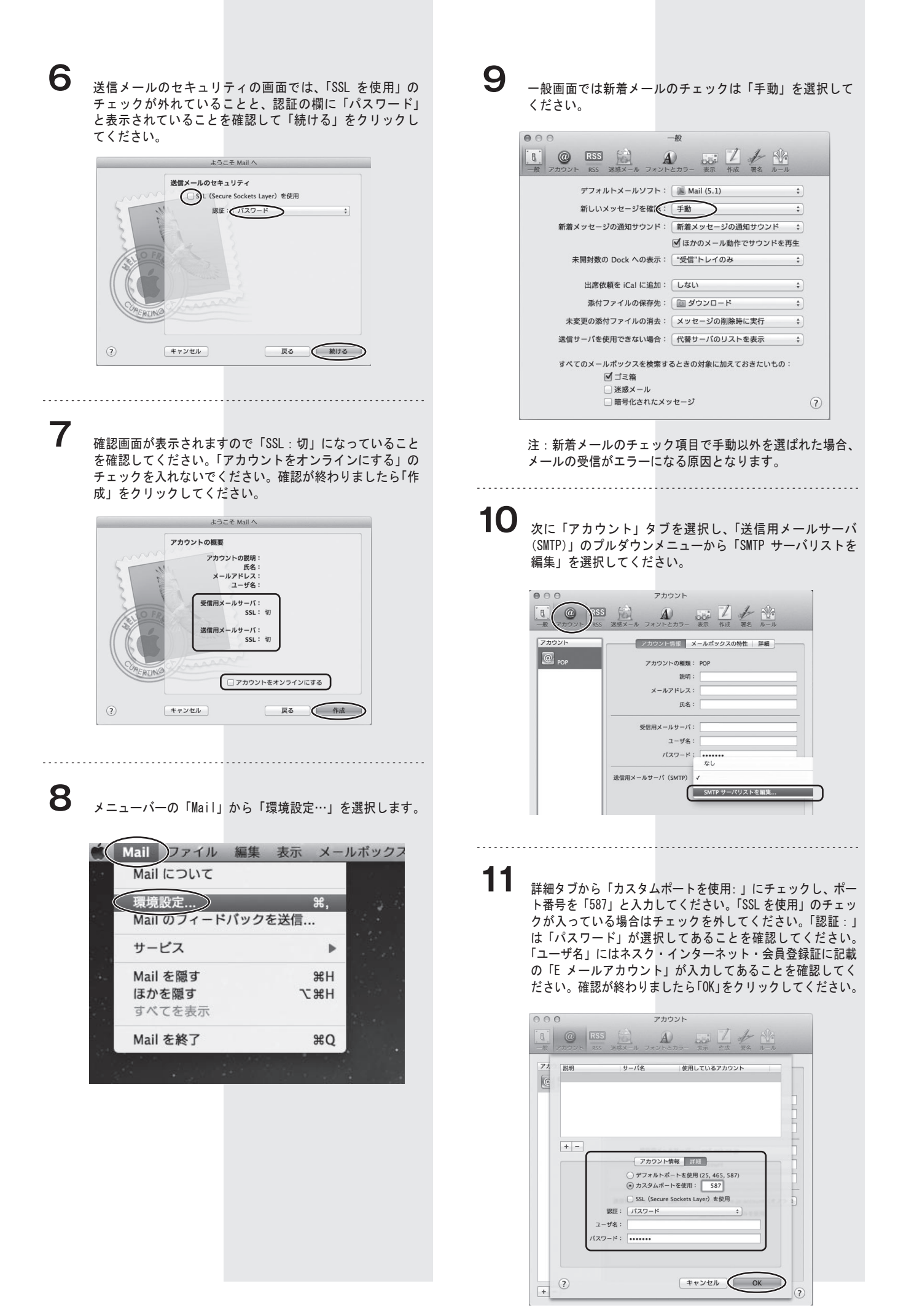

12 設定は以上です。画面を閉じてください。その際に以下の 画面が出ますので、「保存」をクリックして設定を保存し終 了してください。

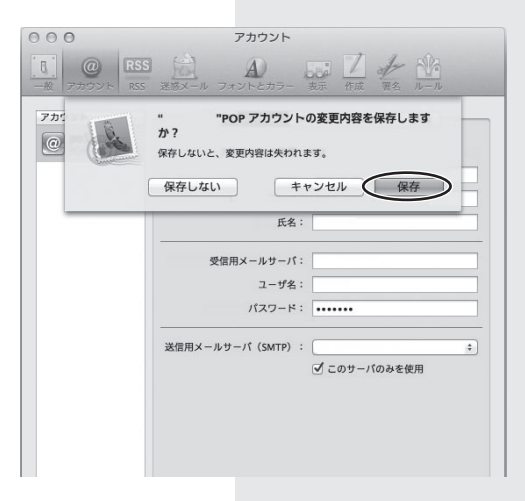

## 迷惑メールをフォルダに振り分ける方法

ネスクベーシックコース、光ファミリーゴールドコースなどで は、標準で迷惑メールの可能性が高いメールの件名に [spam]と 付けるサービスを行っております。 以下の設定により、[spam] とついたメールを、メッセージルー ルにより自動的にフォルダへ振り分けます。これで迷惑メール でないメールのみを読むことが簡単になります。

## **1** Mail を起動してください。 メニューバーの「メールボックス」より「新規スマートメー

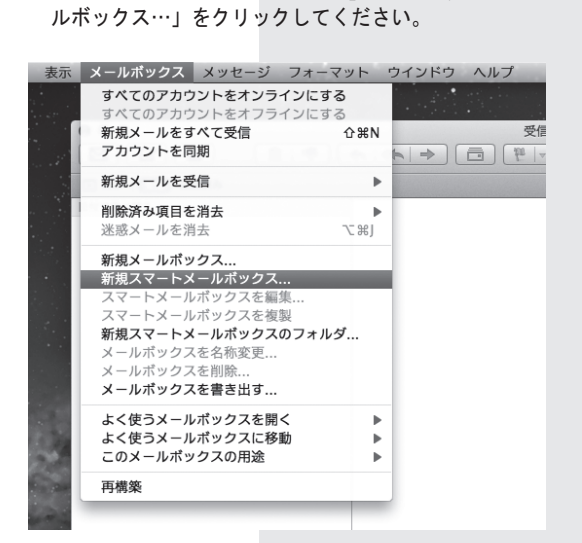

**2** スマートメールボックス名に「spam」と入力してください。 以下の「すべて」の条件に一致するものを集めるに設定し てください。 「件名」、「[spam]」、「を含む」に設定してください。

「OK」をクリックしてください。

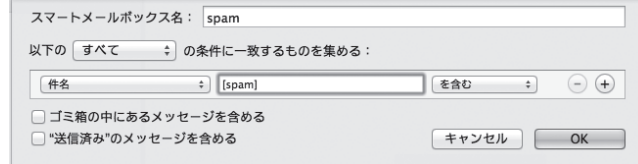

**3** 設定が正常に完了すると、件名に [spam] とついたメールは 「スマートメールボックス」に移動します。

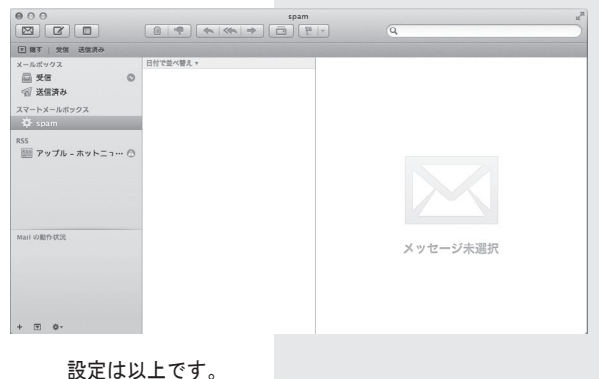